# **Obnova "Permit All Access" Citrix**

## **Problém:**

Uživatel nemá přístup k lokálnímu adresáři "Local Disk" z Citrix aplikace. Zobrazí se chybová hláška:

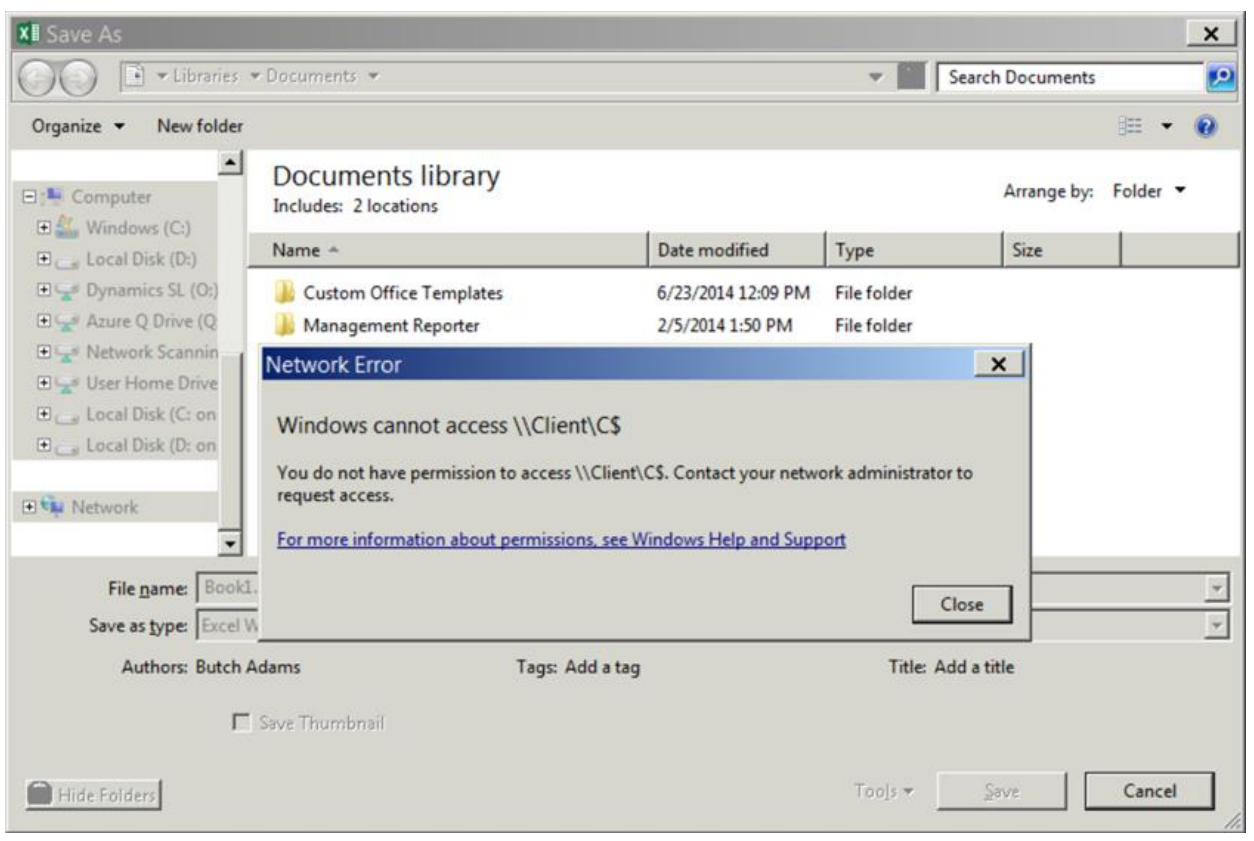

Windows cannot access \\Client\C\$. You do not have permission to access ...

## **Řešení:**

Musíte se připojit na Citrix a spustit aplikaci a změnit nastavení přístupu k lokálnímu disku. Po spuštění aplikace (SAP B1) na Citrixu proveďte toto:

1. Otevřete stavovou lištu, najděte černou Citrix ikonu, klikněte pravým tlačítkem myši a vyberte volbu "About".

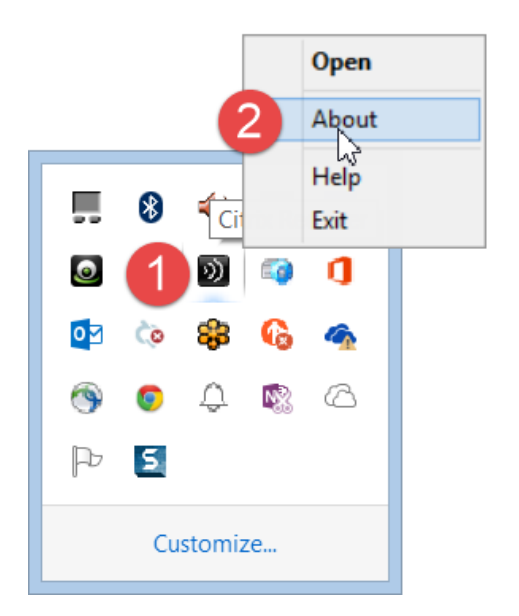

#### 2. Zvolte volbu "Connection Center"

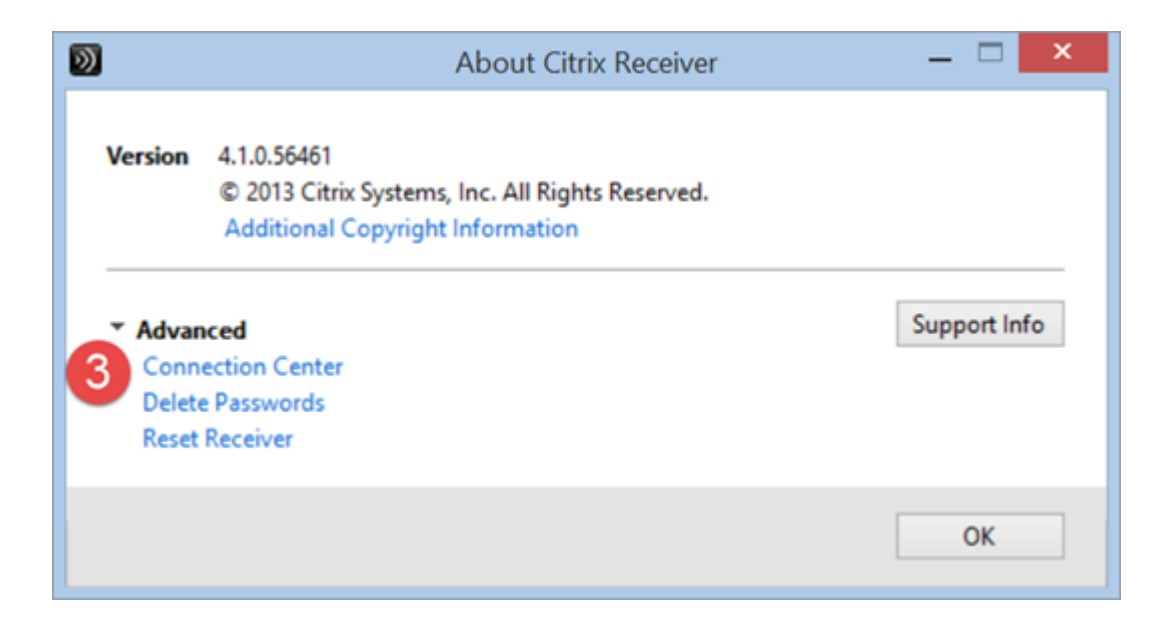

3. V části Session Security section, v části nazvané "Files:" uvidíte hodnotu "No Access"

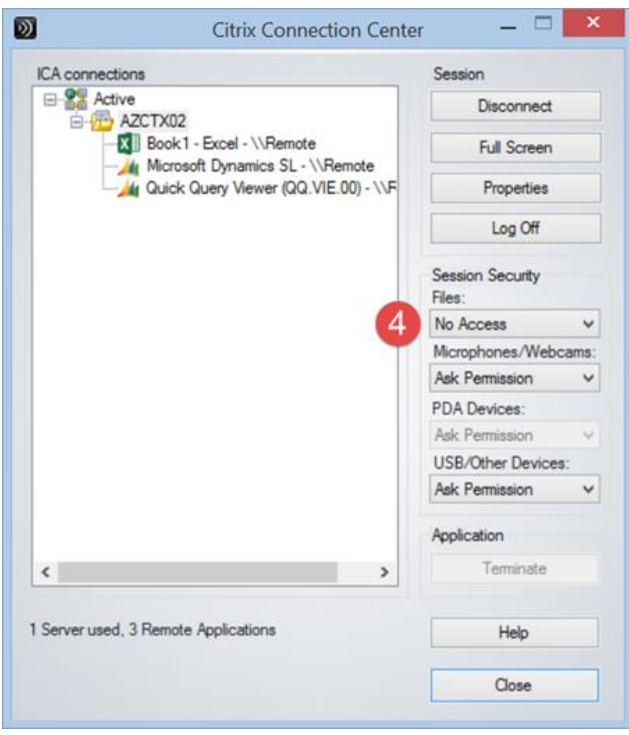

#### 4. Změňte ji na "Ask Permission"

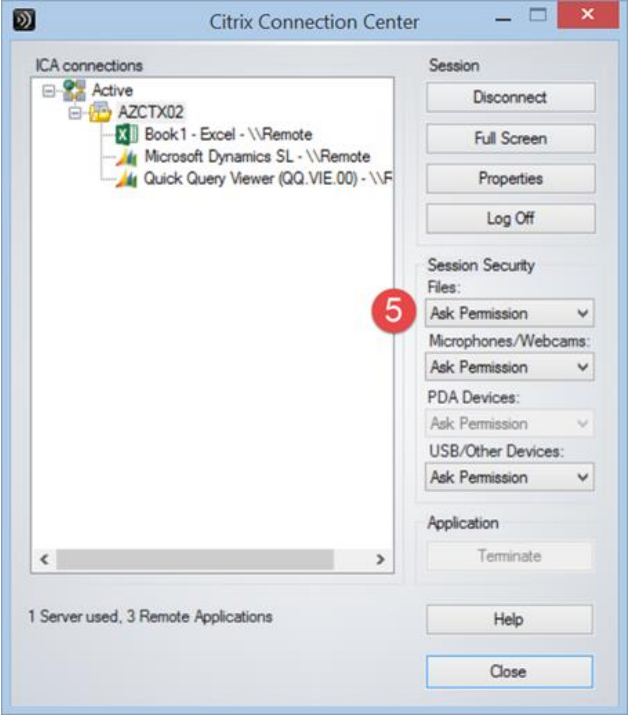

5. Při příštím spuštění aplikace z Citrixu se Vám objeví dialogové s dotazem na nastavení oprávnění k lokálním (lokální a síťové disky mapované z Vašeho počítače) diskům. Zvolte volbu ,Permit all access' a zaškrtněte ,Do not ask me again for this site."

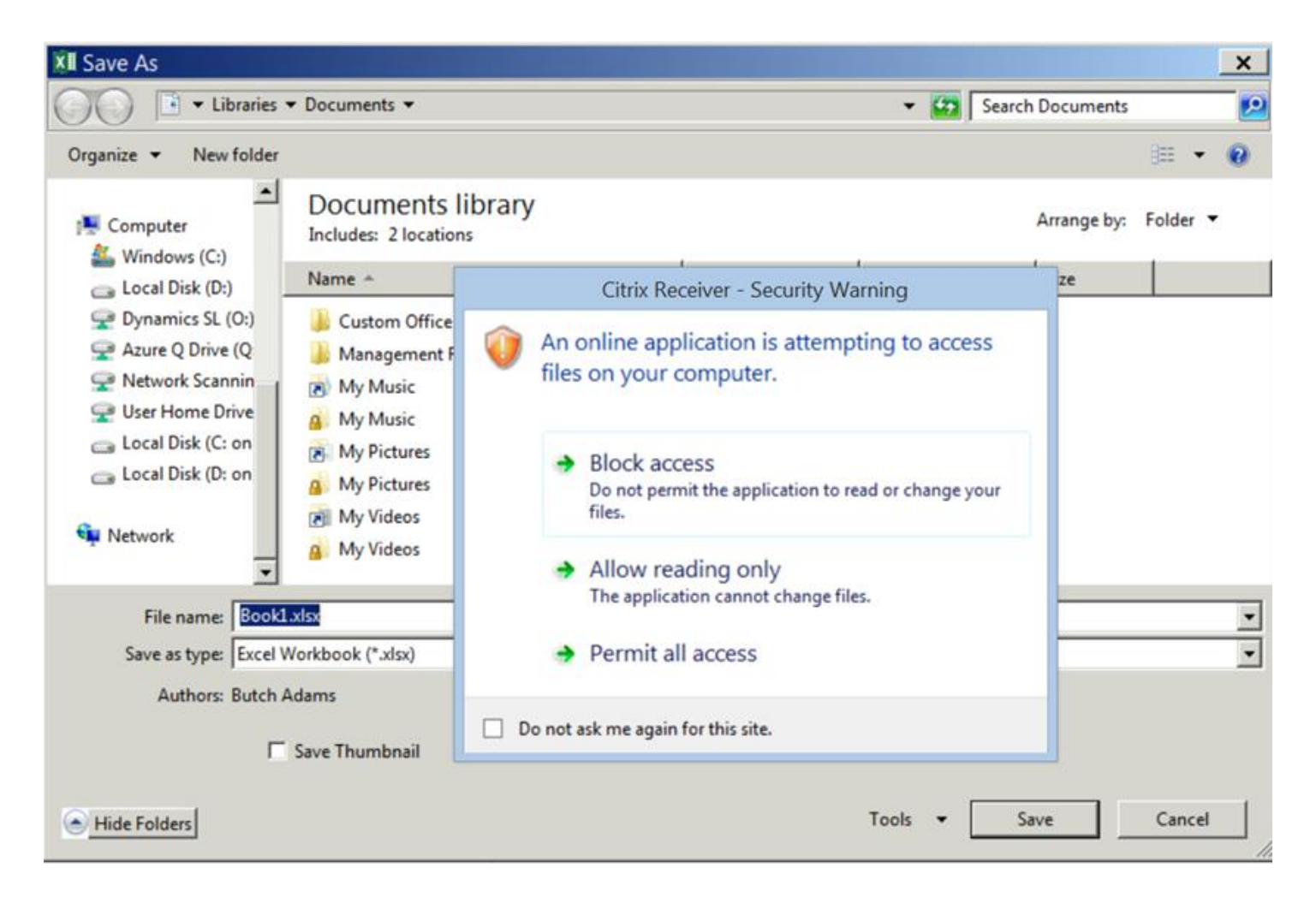